## **GERATOL WEBSITE AND AWARD/ENDORSEMENT TRACKING**

As a reminder to those returning to the net, and the GERATOL Website, but especially for new folks joining the net, the GERATOL website was not designed to track your individual endorsements and awards. The site does however, provide links to files in the menu bar, which allow you to download and begin using for your individual tracking purposes.

For example, using GNEC with the logging files from WinEqf affords a very useful tool for tracking the progress of your individual endorsements. Below is a typical screen shot of how progress is tracked using Frosty's GNEC program in conjunction with WinEqf for endorsement status.

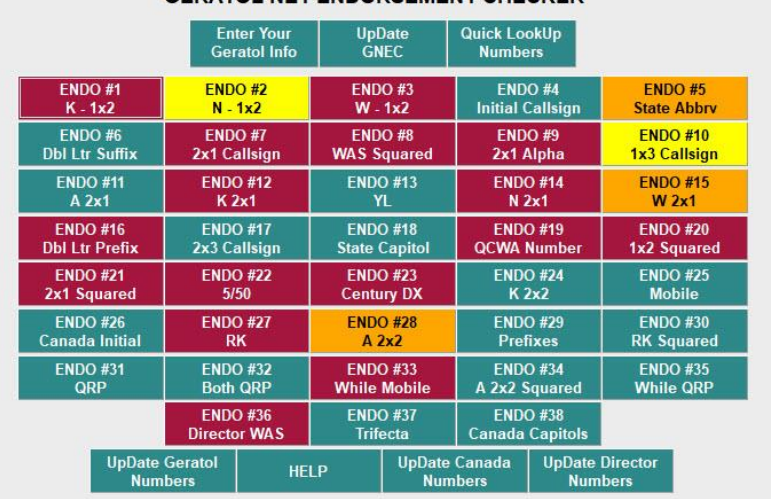

GERATOL NET ENDORSEMENT CHECKER

The green color button denotes you are greater than three requirements from being completed. Yellow only two requirements short and the orange color reflects you only need one more requirement to complete the award and maroon reflects completion. Here are some examples of the various buttons:

**GREEN BUTTON** Example: Endorsement #24 requires one to work all 50 with "K" 2x2 Call signs. In this case the op has 14 left to work

| AI KM4GF          | AK KI 7AF          | AR KM5CV                           | AZ KIZNI             | CA KB6OK          |
|-------------------|--------------------|------------------------------------|----------------------|-------------------|
|                   |                    |                                    |                      |                   |
| CO KF0RQ          | <b>CONNECTICUT</b> | <b>DFI AWARE</b>                   | FI KO4TM             | GA KK411          |
| НІ КН6СС          | ID KJ7XK           | IL KC7FT                           | IN KF9IQ             | IA KBOBA          |
| <b>KANSAS</b>     | KY KM4FO           | <b>LA KI5UJ</b>                    | <b>MAINE</b>         | <b>MARYLAND</b>   |
| <b>MA KN6DV</b>   | MI KE8QX           | <b>MN KEOTX</b>                    | <b>MISSISSIPPI</b>   | <b>MO KFOKC</b>   |
| <b>MONTANA</b>    | <b>NEBRASKA</b>    | <b>NV KJ7RF</b>                    | <b>NEW HAMPSHIRE</b> | <b>NEW JERSEY</b> |
| <b>NEW MEXICO</b> | <b>NY KE2SU</b>    | <b>NC KT4YY</b>                    | <b>ND KFOON</b>      | OH KF8ON          |
| OK KE5RD          | OR KETVV           | <b>PA KR3MI</b>                    | <b>RHODE ISLAND</b>  | SC KK4QZ          |
| SD KKOSD          | TN KN4VR           | <b>TX KI5DS</b>                    | UT KG7SR             | <b>VT KA1ID</b>   |
| VA KI4KR          | <b>WASHINGTON</b>  | <b>WI KB9FA</b>                    | <b>WEST VIRGINIA</b> | WY KF7VY          |
|                   |                    | You have worked 36 out of 50 Total |                      |                   |
|                   | <b>PRINT</b>       | <b>SAVE</b>                        | <b>EXIT</b>          |                   |

ENDORSEMENT # 24 (See Website for details on this an all endorsement requirements)

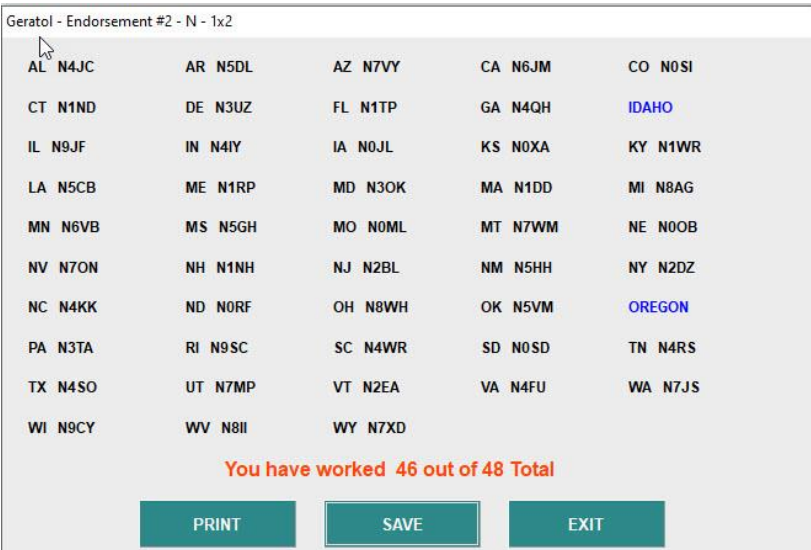

YELLOW BUTTON example: Endorsement #2 requires one to work all fifty states with "N" 1x2 Call signs. In this example, the op needs two more to complete the endorsement.

Endorsement #2 (See website for specific details on this, and all endorsements and awards)

**ORANGE BUTTON** example: Endorsement #15, you must work all fifty states with "W" 2x1 calls.

In this example, the op needs only to work the state of HI with a "W" 2x1 call.

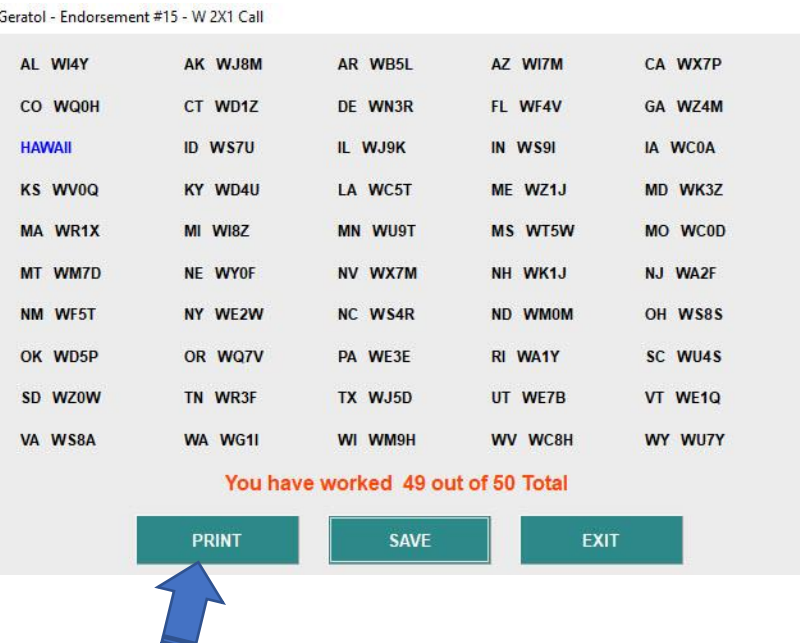

Another neat feature of GNEC, is the ability for you to print your progress reports for each of the endorsements you are tracking. As the blue arrow above points out, simply hit the PRINT button, after running your status check, and voila. A nice printed summary of where you stand, which states you need.

Yet another great tool made available by W0FP, is the GLIST program. As with GNEC, the GLIST is available on our website, by simply downloading the latest version. There are detailed instructions on the site, where the files are located, on how to set these tools up.

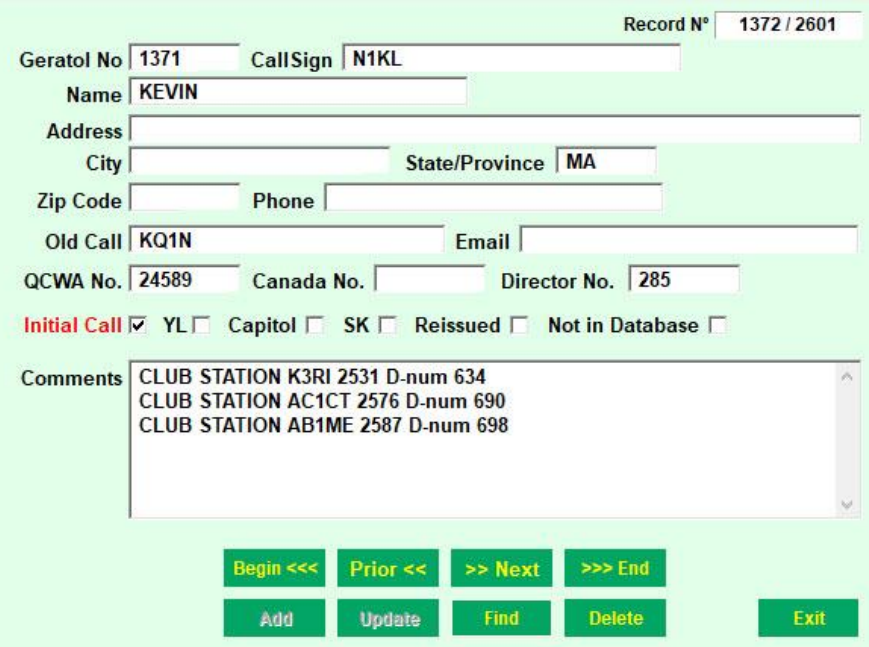

Below is a snapshot of a typical GLIST report:

As you can see it reflects the GERATOL number, call sign, name, D #, along with other pertinent information endorsement seekers may be looking to obtain. You not only can sort it by GERATOL number, but by "D" number, Call sign, etc. See below example:

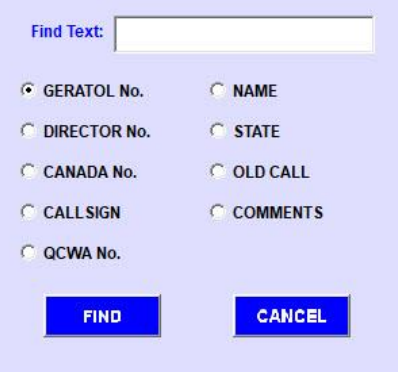

Just a reminder, the use of GNEC begins with downloading and using the logging software, WinEqf. That software is also available on the website for you to download and begin using. The key is to get your logging software as up to date as possible. This will insure maximizing the uses of GNEC and GLIST. To do this, if you have not been using WinEqf to log your GERATOL contacts, you may need to import those from whatever logging software you are currently using, or input them manually into WinEqf. Either way, it's well worth the effort, for tracking progress against your GERATOL endorsements.

All the files in question, WinEqf, GNEC and GLIST may be found on our website by opening the website, looking at the main menu bar at the top of the site, and clicking on where it says "Files" See below:

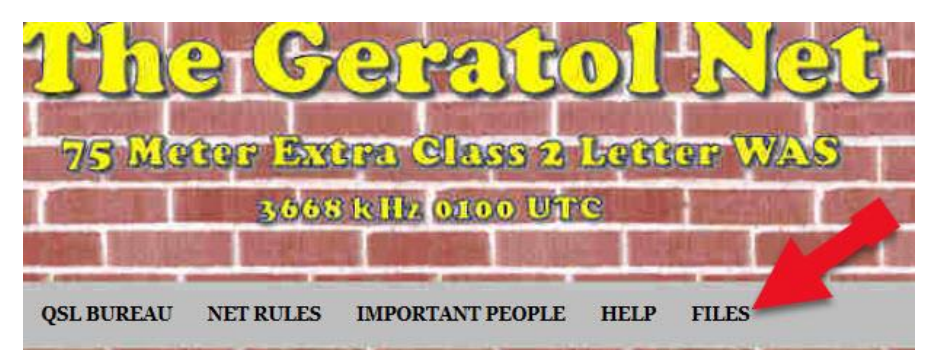

Once you have clicked on the "FILES" section, shown above. The dropdown menu then shown will list three items, including: *Additional Aids and Forms for the GERATOL Net*

Click on Additional Aids and Forms for the GERATOL Net and you will see the following shown below:

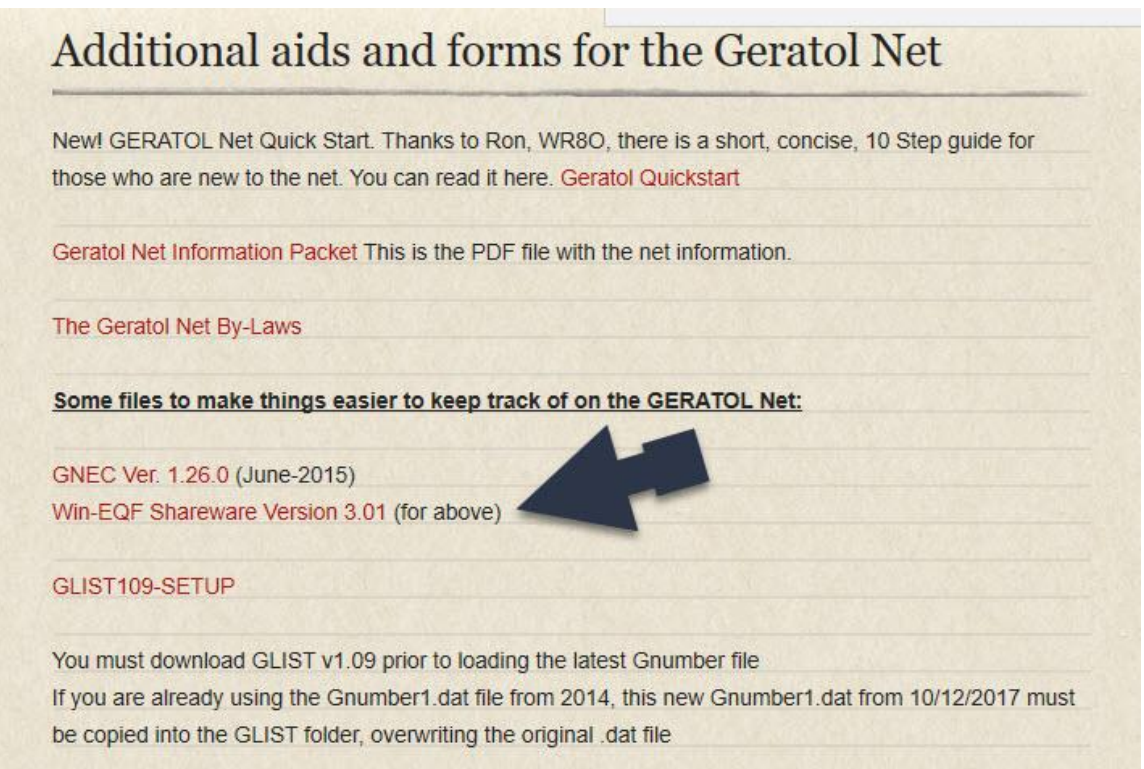

Begin by downloading the Win-EQF software. Set up the software as directed, and begin logging your GERATOL QSO's. You can then download GNEC, following the instructions put out by Frosty, W0FP and begin updating GNEC, once you have contacts logged into WinEQF.

Below is a typical WinEqf log page, once properly set up and in use:

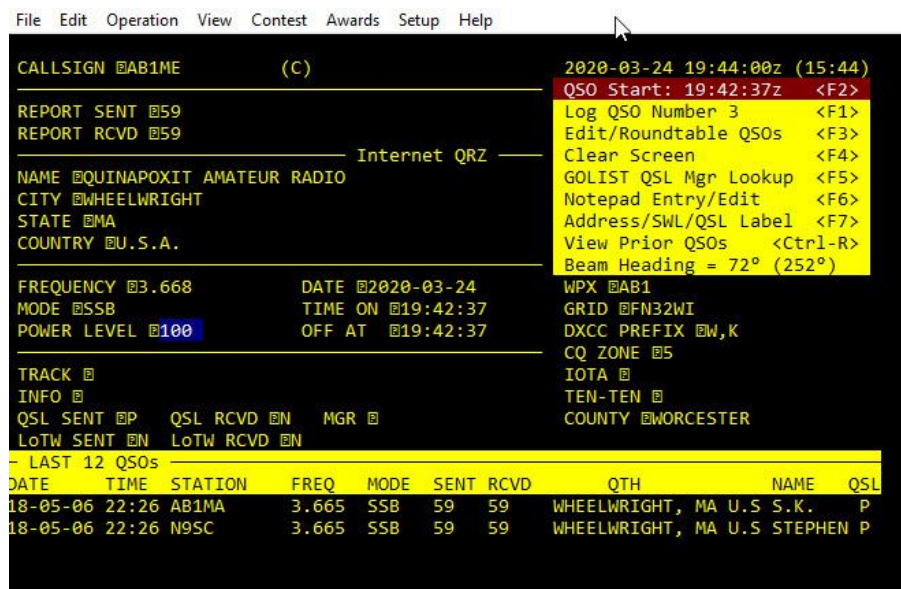

Also, remember you need to "marry" your WinEqf logging software to GNEC. Simply follow the instructions set out by Frosty, W0FP when attempting to do this.

Regarding other awards, such as Vet Salute, Director's Award, 50/50, etc. There are instructions on the site under the AWARD portion of the menu bar, for how to track and submit your QSO's for those awards. Have fun, and good hunting.